## Sybase Lite Combo Installation Instructions

## 1. Install the Sybase Database Server and Shared Database

- 1. Click the Download button. Once downloaded, open the Sybase Lite Combo.zip file and double-click Setup.exe to begin installation. You'll be prompted for the password that was provided to you. Click Run, if prompted, and follow the instructions on the screen. We recommend keeping the installation defaults.
- 2. Start the new SQL Anywhere Server by selecting Start | Programs | SQL Anywhere Server 11 | Server. You should see the Adaptive Server Anywhere window display. Once it starts the database and the necessary networking communication protocols, it minimizes itself. You'll see its icon on the task bar. If the server doesn't start, or you receive an error message, call TradeSoft technical support. To shut down the TradeSoft server, right mouse click the server icon and select "Exit".

Note: You should leave the server running because subsequent steps depend on it being running.

 Also, if you are running Windows 7/Server 2008 or higher, it is highly recommended that you start the installation program by right-clicking on it and choosing the Run As Administrator command.

## 2. Creating the Sybase Service (Optional)

1. If you would like, you can create a service on your server that automatically starts the database when your server reboots. Click on Start | Programs | SQL Anywhere 11. Click on Create Sybase Service. You will see a command prompt screen appear, run a command then disappear.

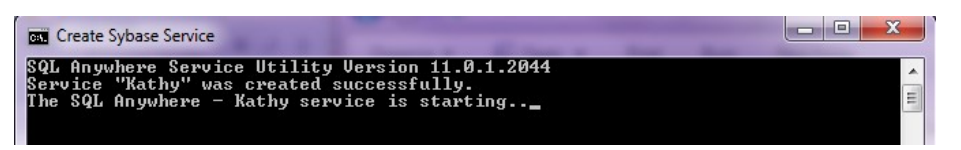

Note: If you have a 32 bit Windows or if you did not keep the installation defaults, you will need to update the .bat file FIRST before running the service. Click on Start | Programs | SQL Anywhere 11. Right click on Create Sybase Service and click Edit. For 32 bit Windows, you will need to remove (x86) after C:/Program Files in the two locations (highlighted in red). If you did not keep the installation defaults, you'll need to adjust the PpakSrvr11 directories (highlighted in blue). Click File | Save.

```
File Edit Format View Help
@echo off<br>rem *****************************
rem TradeSoft, Inc.
rem irauesort, inc.<br>rem support@tradesoftinc.com<br>rem 770-579-1922<br>rem *******************************
cd C:\Program Files (x86) SQL Anywhere 11\Bin32\
                                                                                    "C:\Program Files (x86)\SQL Anywhere 11\Bin32\dbsrv11.exe" -x TCPIP -ti 800
dbsvc -as -i -s automatic<br>
-n TradeSoft11<br>
-n TradeSoft11<br>
-n TradeSoft11<br>
-c 2m "C:\PpakSrvr11\engine.db" -o "<br>
net start SQLANYs_TradeSoft11
                                                                                "C:\PpakSrvr11\serv
                                                                                                                       og.txt"
pause
exit
```